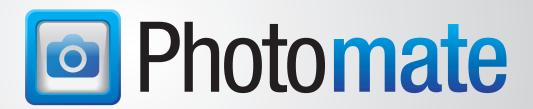

# **New Features**

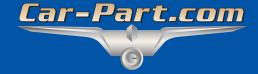

# **Contents**

| Overview                                          |    |
|---------------------------------------------------|----|
| Photomate Home Screen                             | 3  |
| Part Imaging Enhancements                         | 4  |
| Take Multiple Photos at Once                      | 5  |
| Editing Photos – Cropping, Circles, and Arrows    | 6  |
| Sending Photos and Changes to Checkmate           | 9  |
| Edit Individual Parts                             | 10 |
| Step 1: Looking Up a Part to Edit                 |    |
| Option A: By Tag # (with Part Tags)               |    |
| Option B: By Stock # (without Part Tags)          |    |
| Option C: By VIN (without Part Tags)              | 15 |
| Step 2: Editing the Part                          | 18 |
| Bulk Edit – Move or Delete Multiple Parts at Once | 24 |
| Step 1: Look Up Parts to Move or Delete           |    |
| Step 2: Bulk Edit                                 |    |
| Option A: Bulk Move Parts                         | 27 |
| Option B: Bulk Delete Parts                       | 29 |
| Incomplete Assemblies                             | 30 |
| New Part Kind Options                             | 31 |
| My List                                           |    |
| Display Numeric Part Codes in Photomate           | 33 |
| See More Part Info When Moving a Part             | 34 |
| Location Audit – Price Book Button Updated        | 35 |
| Getting Help                                      | 36 |

## **Overview**

The Photomate app brings several key inventory management tools right to your mobile device.

Here's what's new in the latest release of Photomate:

- Edit part photos so your online part listings are more robust, informative, and better communicate the condition of the part.
- When you're taking photos of parts, you can now take multiple images at one time.
- You can now edit individual parts in your inventory. Look up one part at a time to add photos, edit damage/condition, adjust prices, relocate the part, or delete the part.
- Look up multiple parts at a time to move or delete them in bulk.
- In conjunction with changes made in Checkmate and Partmate, new part kinds are available, you can mark assemblies as incomplete, and add a My List price.

# **Photomate Home Screen**

The Photomate home screen has been reorganized to accommodate buttons for new features:

- EDIT PART: Look up a part in your inventory and edit the part information (see the Edit Individual Parts section of this guide).
- BULK EDIT: Change the location of or delete multiple parts at one time (see the Bulk Edit – Move or Delete Multiple Parts at Once section of this guide).

Additionally, icons have been added to each button to indicate which actions you can perform from that function (for example, you can take part photos not only with the **PART IMAGING** function, but you can also take photos of parts while you're reviewing **RESOLUTIONS.**):

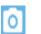

Add images to parts.

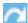

Change the location of parts.

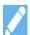

Edit parts.

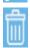

Delete parts.

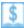

Edit the Price Book and inventory prices.

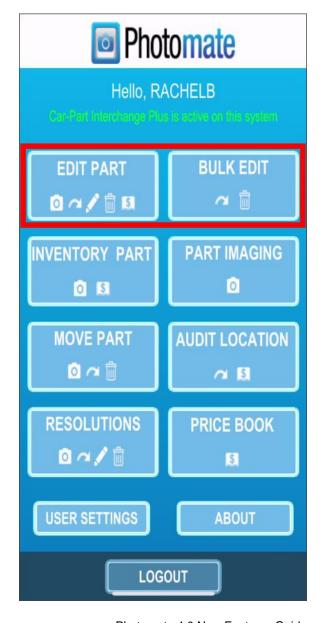

# **Part Imaging Enhancements**

In this release of Photomate, not only can you take multiple images at one time, but you can also edit part photos.

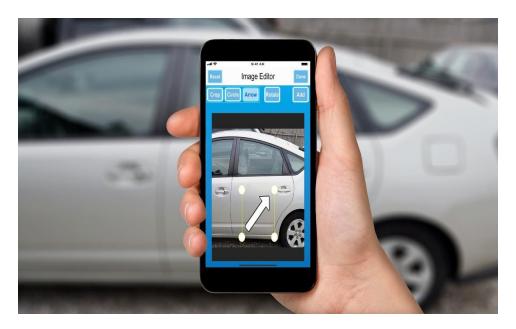

You do this as part of the normal process of adding images to a part. On the **Part imaging** screen (previously **Part Details**), two new buttons have been added:

 Tap the multi-camera icon to open your device's camera and take multiple photos at once.

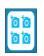

• Tap the pencil icon to edit the selected photo.

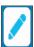

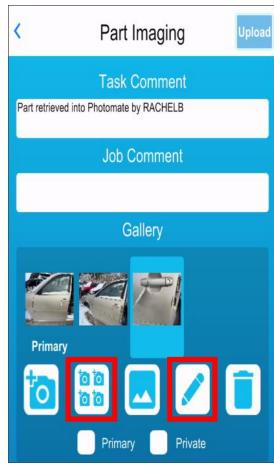

# Take Multiple Photos at Once

To take multiple photos:

 On the Part Imaging screen, tap the multi-camera icon to open your device's camera.

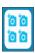

 (Optional) Before you take a photo, you can adjust the brightness by tapping the plus/minus buttons.

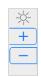

- Tap the camera button to take a photo. As you take photos, they display in the image tray at the bottom of the screen.
- When you've finished taking photos, tap Done to go back to the Part Imaging screen. The photos you took are added to the Gallery.

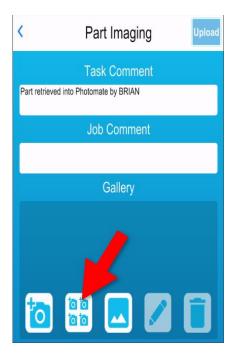

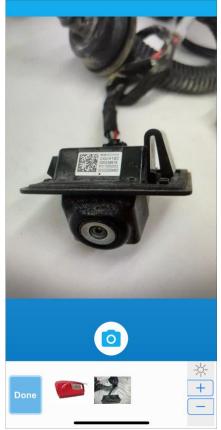

# Editing Photos - Cropping, Circles, and Arrows

On the **Part Imaging** screen, tap the pencil icon to edit the selected photo.

The **Image Editor** screen allows you to crop images, and add circles and arrows. To use one of these features:

- 1. Tap the function you want and adjust it as necessary
- 2. Tap Add to apply the edit.
- 3. Repeat steps 1 and 2 as desired
- 4. Tap **Done** to finish editing.

See below for more details about each function.

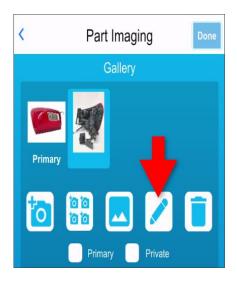

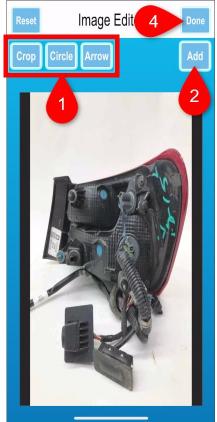

#### To crop the photo:

- 1. Tap **Crop**. Crop
- 2. A frame appears around the edge of the image, with circles on the corners. Tap and hold a circle, and drag the edges to where you want.
- 3. Repeat if necessary.
- 4. When the photo is cropped as desired, tap the **Add** button to accept the crop.

### To add a circle to the photo:

- 1. Tap the **Circle** button. Circle
- 2. A circle appears on the image. Adjust the circle as desired:
  - To resize the circle, tap, hold, and drag a white circle on the corner of the yellow frame.
  - b. To move the circle, tap, hold, and drag in the middle of the circle.
  - c. To change the circle's color, tap the color selector and choose a color from the list.
- 3. When the circle appears how you want it to, tap

  Add to add the circle to the image.

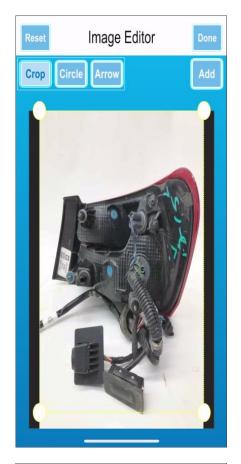

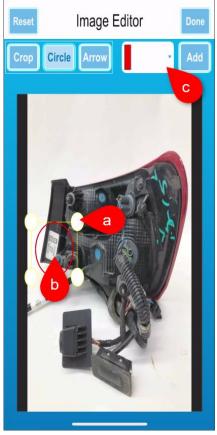

To add an arrow to the photo:

- 1. Tap the **Arrow** button.
- 2. An arrow appears on the image.
  - To resize the arrow, tap, hold, and drag a white circle on the corner of the yellow frame.
  - b. To move the arrow, tap, hold, and drag the middle of the arrow
  - c. To rotate the arrow, tap the rotate button.
- 3. When the arrow appears how you want it to, tap

  Add to add the arrow to the image.

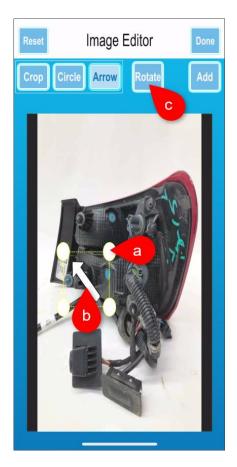

When you're finished editing, save the photo with your changes by tapping the **Done** button.

You are returned to the **Part Imaging** screen. The original image remains in the **Gallery** along with a new image that has the edits you made. (If you no longer want the original image, you can tap the image, and tap the trashcan button.)

To un-do your edits and revert to the original image, tap **Reset**. The edits are removed from the image. (Then tap **Done** to return to the **Part Imaging** screen.)

# Sending Photos and Changes to Checkmate

When working with images on the **Part Imaging** screen, submit any photos and changes to Checkmate by tapping the **Upload** button (previously the checkmark button).

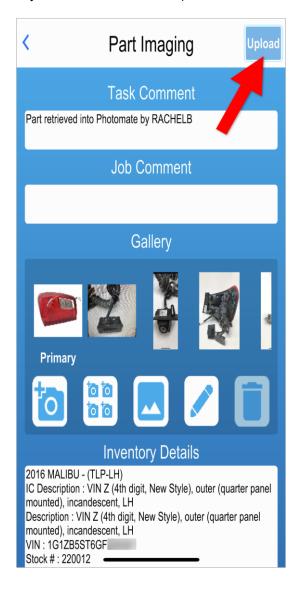

# **Edit Individual Parts**

In Photomate, you can now edit individual parts!

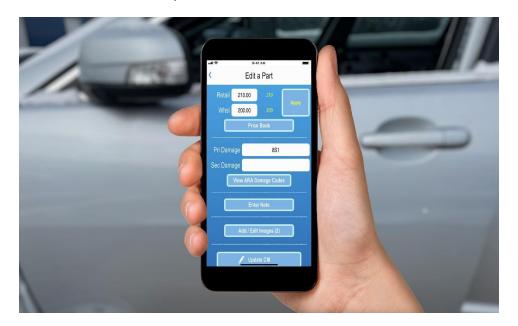

The **EDIT PART** function allows you to look up a part that's in your inventory and edit the part information or delete the part from your inventory. You can make changes to things like the part description, condition, price, and more, plus take photos of the part. Keep reading to see how it works!

# Step 1: Looking Up a Part to Edit

Start by looking up the part you want to edit or delete. You can do this in several different ways:

- A. By Tag # (with part tags)
- B. By Stock # (without part tags)
- C. **By VIN** (without part tags)

From the Photomate home screen, tap **EDIT PART**.

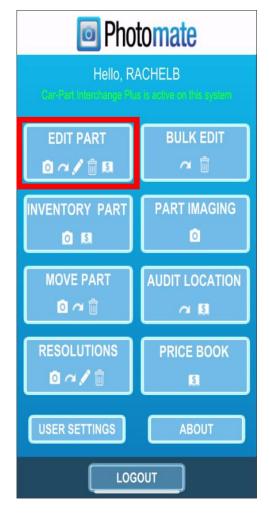

## **Option A: By Tag # (with Part Tags)**

To look up a part by tag number (in order to edit it), you will scan or type the part tag number.

Here's how it works:

 When the Edit Part – Lookup screen displays, the last tab that was used will display by default. If necessary, tap BY TAG #.

2. Tap the barcode button III next to the **Part Tag** # field to open your scanner.

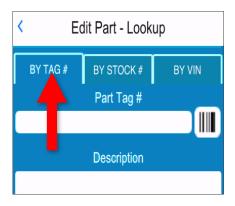

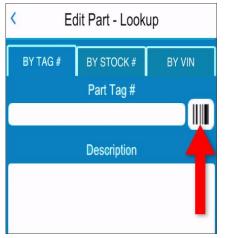

3. Your device's camera opens, which works as a barcode scanner. Hover over the part tag. When the scan is successful, Photomate will automatically fill the **Part Tag #** field with the part tag number. The part tag, year, model, and part will display in the **Description** box. To see more details about the part, tap the info icon. **(i)** 

Note: If you are unable to scan the tag with your camera, you can type the tag number manually in the Part Tag # field.

4. Tap a button at the bottom of the screen:

#### • EDIT

Open the part for editing (see the section of this guide called: **Step 2: Editing the Part**).

#### DELETE

Delete the part from your inventory. A message appears to confirm the deletion:

- Tap No to cancel.
- Tap Yes to delete the part. You are prompted to enter a Delete Comment (a comment about the deletion). If desired, type a comment. Then tap Accept to delete the part. Or tap Cancel to go back.

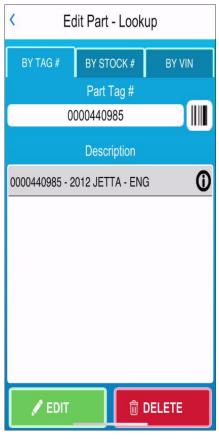

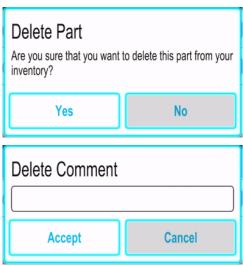

## **Option B: By Stock # (without Part Tags)**

To look up a part by stock number (in order to edit it), you will enter the stock number and part type.

Here's how it works:

 When the Edit Part – Lookup screen displays, the last tab that was used will display by default. If necessary, tap BY STOCK #.

- BY TAG # BY STOCK # BY VIN

  Stock Part Type

  Select

  Description
- 2. In the **Stock** field, type the stock number of the part.
- 3. Under Part Type, tap Select.

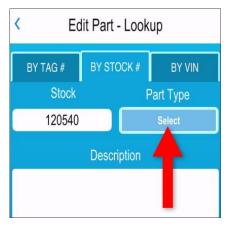

- 4. The **Select Part** search opens. Type in the search box to find the part. You can search by Checkmate part code, numeric part code, or part name.
  - To quickly locate a specific Checkmate part code, type the part code followed by a forward slash.
     For example: ENG/

When the list narrows and you see the part you want, tap the part to select it.

 On the Edit Part – Lookup screen, the Stock number and Part Type you entered are displayed.

In the **Description** box, every part that matches your search is displayed. If there are multiple parts listed, tap to highlight the part you want to work with. To see more details about the part, tap the info icon. ①

- 6. Tap the button for the function you want:
  - EDIT

Open the part for editing (see the section of this guide called: **Step 2: Editing the Part**).

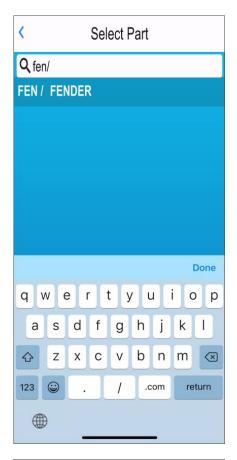

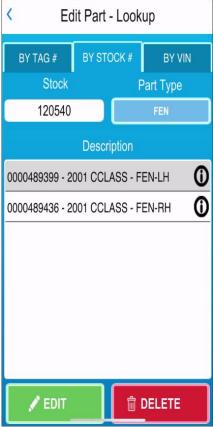

#### DELETE

Delete the part from your inventory:

- Tap No to cancel.
- Tap Yes to delete the part. You are prompted to enter a Delete Comment (a comment about the deletion). If desired, type a comment. Then tap Accept to delete the part. Or tap Cancel to go back.

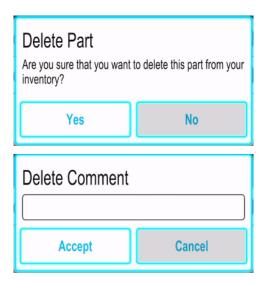

### **Option C: By VIN (without Part Tags)**

To look up a part by VIN (in order to edit it), you will enter the VIN and part type.

Here's how it works:

- When the Edit Part Lookup screen displays, the last tab that was used will display by default. If necessary, tap BY VIN.
- 2. Tap the barcode button IIII next to the **VIN** field to open your scanner.
- Your device's camera opens, which works as a barcode scanner. Hover over the VIN barcode. When the scan is successful, Photomate will automatically fill in the VIN field with the VIN.

⚠ **Note**: If you are unable to scan the barcode with your camera, you can type the last 6 characters of the VIN manually in the **VIN** field.

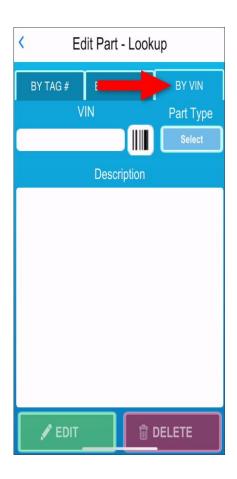

4. Under Part Type, tap Select.

- 5. The **Select Part** search opens. Type in the search box to find the part. You can search by Checkmate part code, numeric part code, or part name.
  - To quickly locate a specific Checkmate part code, type the part code followed by a forward slash.
     For example: ENG/

When the list narrows and you see the part you want, tap the part to select it.

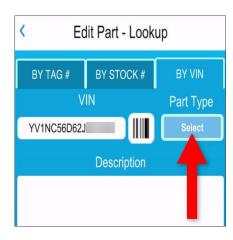

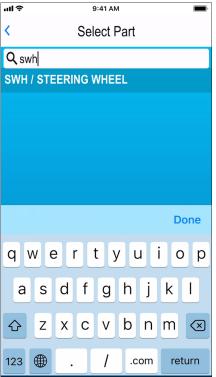

6. On the **Edit Part – Lookup** screen, the **VIN** and **Part Type** you entered are displayed.

In the **Description** box, every part that matches your search is displayed. Tap to highlight the part you want to work with. To see more details about the part, tap the info icon. ①

- 7. Tap the option you want:
  - EDIT

Open the part for editing (see the section of this guide called: **Step 2: Editing the Part**).

#### DELETE

Delete the part from your inventory:

- Tap No to cancel.
- Tap Yes to delete the part. You are prompted to enter a Delete Comment (a comment about the deletion). If desired, type a comment. Then tap Accept to delete the part. Or tap Cancel to go back.

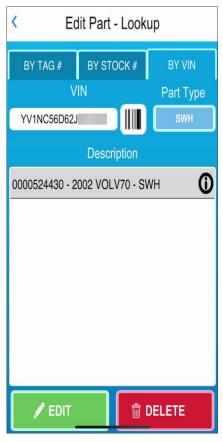

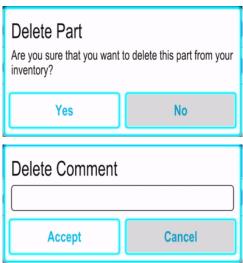

## Step 2: Editing the Part

When you tap Edit on the Edit Part - Lookup screen, the Edit a Part screen displays with the stock number of the part at the top.

Edit this part's information by tapping the appropriate field on the screen.

A Note:

If the part has a status of **W** (work order), **I** (unposted invoice), **S** (sold), or **D** (deleted), some fields on this screen cannot be edited.

- 1. **Year –** Tap to edit the year. (If the year you select is not valid for the selected model, the **Model** will be cleared.)
- 2. **Model** Tap to edit the model (the **Interchange**. **Description**, and prices will be cleared and will need to be re-selected/re-entered).
- 3. Part Tap to edit the part (the Interchange, **Description**, and prices will be cleared and will need to be re-selected/re-entered).
- 4. **Side –** Tap to edit the side (option appears if the part is a sided part) (the Interchange, Description, and prices will be cleared and will need to be reselected/re-entered).
- 5. **Interchange** Tap to edit the interchange selection (the **Description** and prices will be cleared and will need to be re-selected/re-entered).
- 6. **Use Interchange Description** checkbox<sup>1</sup> Check to use the description of the Interchange as the part **Description** (clears the current part Description).
- 7. **Description –** Tap inside the field to type edits.
- 8. **Inc. Assy** (Incomplete Assembly) Tap to select the appropriate option:
  - N Complete
  - Y Incomplete Assy

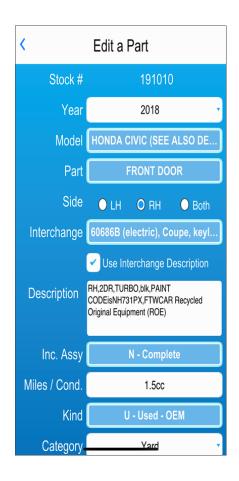

Photomate 4.0 New Features Guide Page 18

<sup>&</sup>lt;sup>1</sup> Not available for Car-Part Interchange Plus parts. © Car-Part.com. Car-Part.com Confidential Information.

#### 9. Miles / Cond.

- Mechanical parts display mileage. Tap to edit.
- Body parts, sheet metal assemblies, and wheels display the condition. If you need to edit damage, specify damage codes in the Pri Damage and Sec Damage fields (below). The Miles/Cond field will be populated with a condition according to the damage, which will overwrite anything you may have manually entered in this field.
- Subjective parts (glass, lights, cosmetic parts, mirrors, seats, airbags, and misc other parts) display the condition. Tap to edit.
  - If the part has no damage, type **0hr** or **0cc**.
  - If the part has damage, type NIB for a B-grade part, or NIQ for a C-grade part. (If you aren't sure what grade the part is, leave this field blank and make sure the damage is described well in the Description field.<sup>1</sup>)
- 10. **Kind** or **Category** Tap to edit and select an option.
- 11. **Location** To change the part's **Location**, tap the barcode button next to the **Location** field to open your device's camera.

Hover over the location tag. When the scan is successful, Photomate will automatically fill the **Location** field with the location.

Note: If you are unable to scan the tag with your camera, you can type the tag number manually in the Location field.

- 12. Print If the part has a part tag, the Tag number displays. Tap to check the Print checkbox, to mark this part as Private. The part will be added to the Checkmate tag queue when you update Checkmate with your edits.
- 13. **Review** Tap to check the **Review** checkbox to flag this part for Review. Flagged parts can be reviewed in either Checkmate or Partmate Review.
- 14. Private Tap to check the Private checkbox to mark this part as Private. Marking a part as Private means that the part will only be uploaded to Checkmate. It will not be uploaded to any online marketplaces including Car-Part.com, Car Part Pro, Trading Partners, eBay, or your business's website.

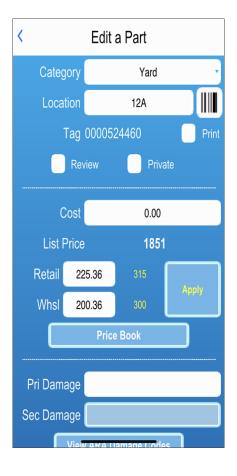

© Car-Part.com. Car-Part.com Confidential Information. PHOT-40-A-NF-C 3/1/2023

<sup>&</sup>lt;sup>1</sup> In this case, Checkmate will grade the part based on keywords in the part description. Parts that Checkmate downgraded or ungraded based on keywords can be reviewed in Checkmate using the **DOWNGRADED BY A KEYWORD** View, and the **Description** appears red in Checkmate.

- 15. **Cost** Tap to edit the cost of the part. This is how much you paid for this part.
- 16. Retail and Whsl (Wholesale) Tap to edit pricing. The available List Price displays for your reference, if available.
  - The Price Book prices display next to the Retail and Whsl fields. Tap the Apply button to apply the Price Book prices to the part.
- 17. To see sales, requests, and inventory data, and/or to view/edit the Price Book and existing inventory for the selected interchange number, tap **Price Book**.

On the **Price Book** screen, you can:

- View Price Book prices, the last Date Priced, and the available List Price.
- Open Price Book history.
- Research pricing by launching a CrashLink
   or Trading Partners search¹.
- See Requests<sup>2</sup>, Sales, and QOH data.
- Change the **Date Priced** to the current date, without editing prices. Tap **Update Date Priced Only.**
- View and edit prices for your existing inventory for this interchange number. Tap Update PB and Inventory.
- Edit the Price Book price<sup>3</sup>. Tap a price field, edit the price, then tap **Update Price Book**.

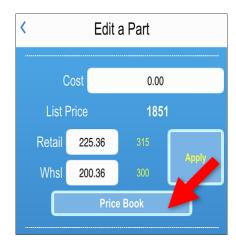

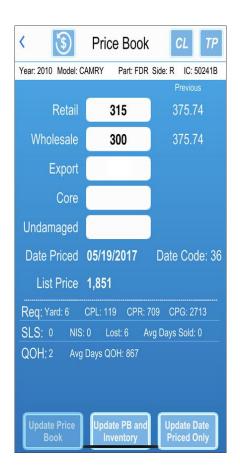

<sup>&</sup>lt;sup>1</sup> To use this feature, you must have Trading Partners login info entered in Photomate's **User Settings**.

<sup>&</sup>lt;sup>2</sup> Car-Part request data only displays for Car-Part.com Demand Data subscribers. To learn more, contact your sales rep.

<sup>&</sup>lt;sup>3</sup> If you do not have permission in Checkmate to update the Price Book, these fields will be display-only.

18. If this part is a body part, fields display with the part's ARA damage code(s). (If the part is not a body part, or if it doesn't have any damage, continue to the next step.

To edit the part's damage, type the damage code in the **Pri Damage** and **Sec Damage** fields.

 You can tap View ARA Damage Codes to reference the damage locator image for this part.

The **Select Damage** screen displays. Use the image for reference and type in the damage code for the part into the **Primary** and (if applicable) **Secondary** fields. When finished, tap **Save** to return to the **Edit Part** screen.

19. Enter/Edit Note – Tap to view or add a Private Part Note attached to this part, tap Enter/Edit Note. These notes are only visible to Checkmate users at your business; they will not display in any online part listings.

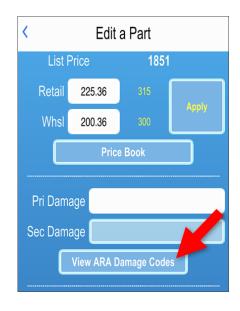

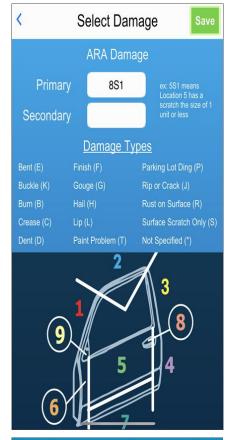

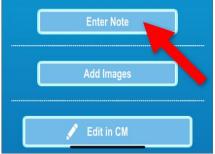

20. The **Note** screen displays. Type a note into this field. When finished, tap **Save**.

Note: The note you add is permanent; it cannot be removed.

21. **Add/Edit Images** – Tap to add or edit photos of this part.

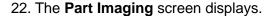

- To use your device's camera to take a photo of this part, tap the single camera button.
- **a a b a a b a a b a a b a a b a b a a b a a b a a b a a b a a b a a b a a b a a b a a b a a b a a b a a a b a a a b a a a b a a a b a a**
- b. To add multiple photos at once, tap the multi-camera button.
- **6 6**
- c. To add a photo from your device's camera roll, tap the photo roll button.

Gallery.

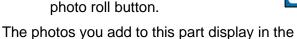

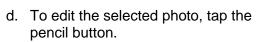

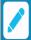

- e. Use the checkboxes to designate your photos as desired:
  - Primary The selected photo will be set as the main thumbnail image for this part's online listings.
  - Private The selected photo will only be uploaded to Checkmate. It will not display on any online listings for that part.
- f. To delete the selected photo, tap the trash can button.

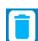

23. When you're finished making changes, tap **Done**, to save your changes and return to the **Edit a Part** screen.

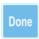

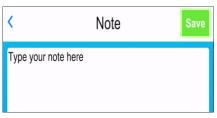

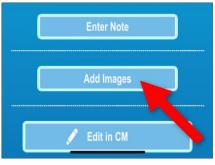

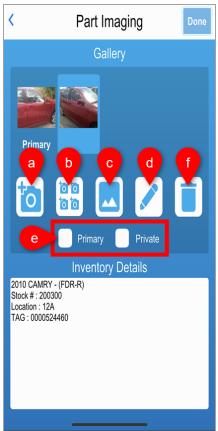

24. When you are finished editing part information, tap **Update CM** to update the part and upload your changes (including changes/additions to part images) to Checkmate.

When the save is successful, a message displays to confirm. Tap **OK** to return to the **Edit Part – Lookup** screen.

To go back without making any changes to your inventory, tap the < button.

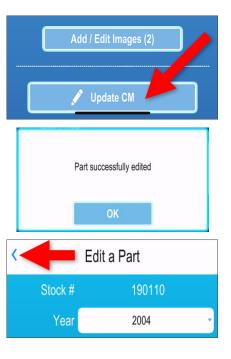

# **Bulk Edit – Move or Delete Multiple Parts at Once**

The new **Bulk Edit** function allows you to look up parts that are in your inventory and:

- · move/change the location of multiple parts at once
- delete multiple parts at once

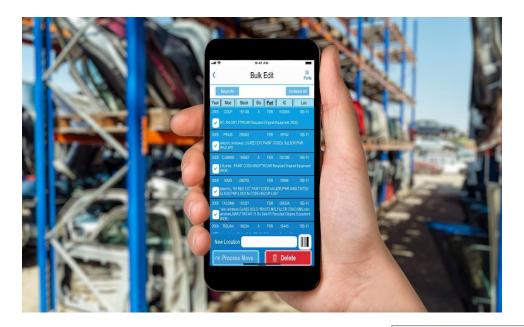

If you want to move a VUC along with all the parts that have the same stock # and location as the VUC, use the **Move Part** function. For more info, refer to the section of the Photomate User Guide called: **Move a VUC**.

From the Photomate home screen, tap BULK EDIT.

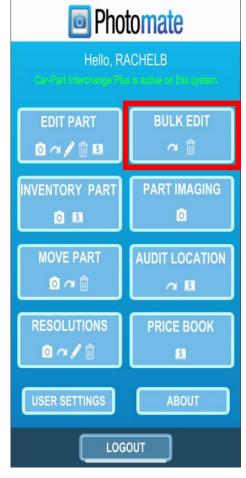

### Step 1: Look Up Parts to Move or Delete

When you tap the BULK EDIT button, the Bulk Parts Selection screen opens.

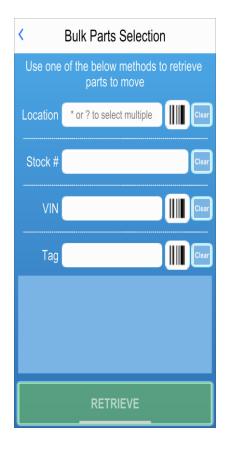

#### On the Bulk Parts Selection screen:

- 1. Enter one or more search criteria to search for parts.
- 2. Tap **RETRIEVE.** Photomate searches Checkmate, and retrieves the parts in your inventory that match your search.

You can use just one of the lookup fields, or you can use a combination. For example, if you enter search criteria in both the **Location** and **Stock #** fields, you'll search for parts with the same stock number that are in the same location.

| Search Criteria Field | Explanation                                                                                                    |  |
|-----------------------|----------------------------------------------------------------------------------------------------|--|
| Location              | Search for parts by location. You can tap the barcode button  and use your device's camera to scan a location tag, or you can type the location right in this field.                                                                                                 |  |
|                       | To search for parts in a single location, type the whole location.                                                                                                    |  |
|                       | To do a "wildcard" search, type the beginning of a location, followed by an asterisk (*). Photomate will search all locations that start with what you entered, regardless of how long the name of the location is.                                                  |  |
|                       | <ul> <li>Example: The locations in the second aisle of your warehouse all<br/>begin with W02. Type W02* to retrieve all parts in the second aisle<br/>of your warehouse.</li> </ul>                                                                                  |  |
|                       | To search for multiple locations, type part of a location and use question marks (?) to represent characters in the location name. Photomate will retrieve from all locations that match the non-question mark characters and are the same length as what you typed. |  |
|                       | <ul> <li>Example: Type 9B???A to retrieve all parts in all locations that<br/>have a 6-character name that begins with 9B and ends in A</li> </ul>                                                                                                    |  |
| Stock #               | Type a stock number to search for parts from a specific vehicle.                                                                                                    |  |
| VIN                   | Search for parts by VIN.                                                                                                    |  |
|                       | <ul> <li>Tap the barcode button IIII next to the VIN field to open your device's camera to use as a scanner.</li> </ul>                                                                                                    |  |
|                       | <ul> <li>If you are unable to scan the VIN, you can type the last six digits of the VIN manually in the VIN field.</li> </ul>                                                                                                    |  |
| Tag                   | Retrieve parts using the part tag number. This field <i>cannot</i> be used in combination with any other search field.                                                                                                    |  |
|                       | Tap the barcode button IIII next to the <b>Tag</b> field to open your device's camera to use as a scanner.                                                                                                    |  |
|                       | <ul> <li>If you are unable to scan the tag, you can type the tag number manually in the Tag field.</li> <li>You can enter multiple part tags (maximum of 20) to retrieve multiple parts at once.</li> </ul>                                                          |  |

### Step 2: Bulk Edit

After you tap **Retrieve**, the **Bulk Edit** screen displays the parts in your inventory that match your search.

- The number of parts shown displays in the upper right corner.
- Parts that have a status of **S** (sold), or **D** (deleted) are filtered out of the list.

From here you can bulk more and/or bulk delete parts. Refer to the following sections for more information.

### **Option A: Bulk Move Parts**

To move parts, follow these steps:

1. Tap to check the white boxes to select the parts you want to work with.

You can use the buttons at the top of the screen to quickly select or un-select all parts that are displayed.

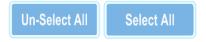

You can also tap any of the items at the top of the screen to sort the displayed parts by that item: **Year**, **Mod** (Model), **Stock**, **Sts** (part status), **Part** (part type), **IC** (interchange), or **Loc** (part location).

2. To relocate the selected parts, tap the barcode button mext to the **New Location** field to open your device's camera.

Hover over the new location tag. When the scan is successful, Photomate will automatically fill the **New Location** field with the location tag number.

⚠ Note: If you are unable to scan the tag with your camera, you can type the location manually in the New Location field.

3. When the location is displayed in the **New Location** field, tap **Process Move**.

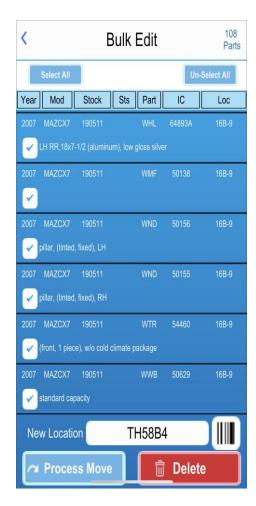

- 4. A confirmation message displays:
  - To move the selected parts to the New Location, tap Yes.
  - To go back, tap **No**.

When you tap **Yes** to relocate the selected parts, Photomate processes the parts and a confirmation message displays. Tap **OK** to return to the **Bulk Pats Selection** screen.

If any of the parts are not able to be relocated, a message displays with the details.

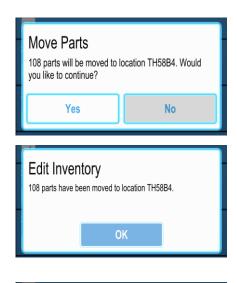

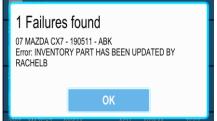

### **Option B: Bulk Delete Parts**

To delete parts, follow these steps:

1. Tap to check the white boxes to select the parts you want to delete.

You can use the buttons at the top of the screen to quickly select or un-select all parts that are displayed.

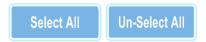

You can also tap any of the items at the top of the screen to sort the displayed parts by that item:

Year, Mod (Model), Stock, Sts (part status), Part (part type), IC (interchange), or Loc (part location).

At the bottom of the screen, tap **DELETE** A message appears to confirm the deletion.
 From here you can:

- o Tap No to cancel.
- Tap Yes to delete the part. You are prompted to enter a Delete Comment (a comment about the deletion). If desired, type a comment. Then tap Accept to delete the part. Or tap Cancel to go back.

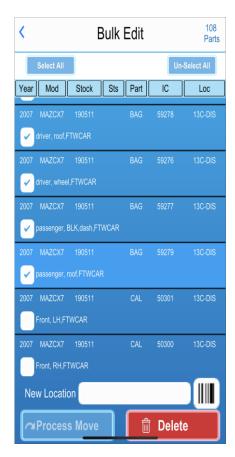

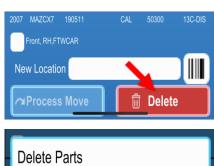

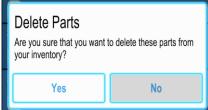

# **Incomplete Assemblies**

In Photomate you can now more easily identify when an assembly is incomplete. You can mark an assembly as complete or incomplete while you're inventorying it, and you can edit it alter. When an assembly is marked as incomplete, it is ungraded.

When adding or editing an assembly, indicate whether or not it is complete using the **Inc. Assy** field. Select:

- N Complete No, this assembly is not incomplete (i.e., it is complete)
- **Y Incomplete** Yes, this assembly *is incomplete* (i.e., it is not complete)

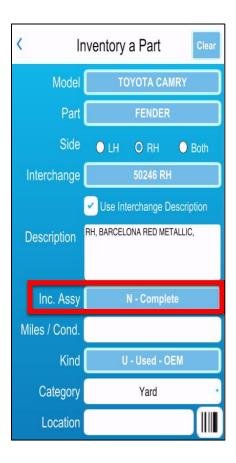

# **New Part Kind Options**

Additional options for Kinds have been added in this release. The new Kinds are:

| Used - OEM     | Aftermarket             | OEM                  |
|----------------|-------------------------|----------------------|
| E – OE Surplus | P – CAPA Aftermarket    | D – New OEM Discount |
|                | 1 – CAPA Tier 1         |                      |
|                | F – NSF Aftermarket     |                      |
|                | B – Branded Aftermarket |                      |

When adding parts to inventory, the default **Kind**, is **U - Used-OEM**.

When you are inventorying a part in Photomate, assign a Kind with the **Kind** button.

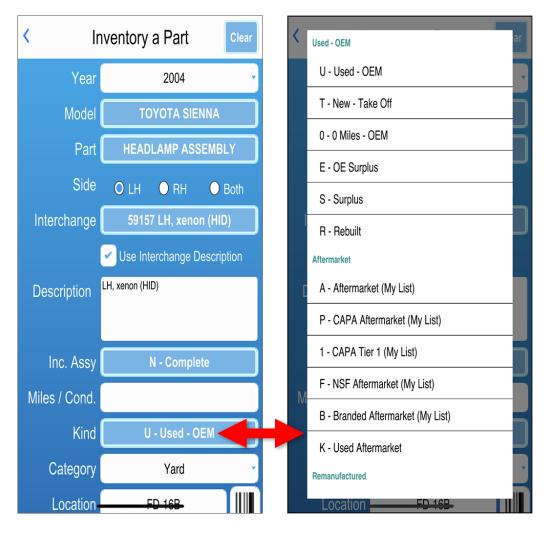

## My List

A new pricing field, **My List**, has been added. This price is used for parts with a kind that is non-used, aftermarket, remanufactured, or new OEM. Each kind that uses this price displays **(My List)** next to the option in the **Kind** field.

For parts with one of these Kinds, use the new **My List** field to enter what you consider to be your List Price for this part. This price should represent the MSRP of an OE surplus, discount OE, or any certified or non-certified aftermarket part, and it should have the shop's profit included.

When inventorying a part in Photomate, if you have a part **Kind** selected that uses the My List price, the **My List Price** field now shows below the **Kind** field.

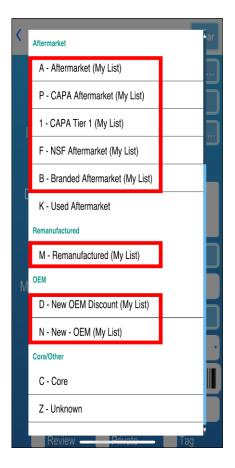

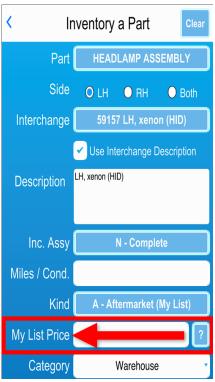

# **Display Numeric Part Codes in Photomate**

On the User Settings screen, the new General settings group has been added (and the layout changed).

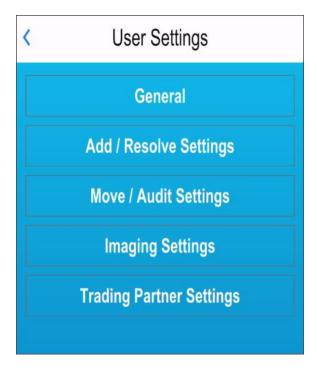

Tap General to expand the group.

 Display numeric part codes – If you want Photomate to display numeric part codes instead of Checkmate part codes, tap to check this box. For example: an engine will display as 300 instead of ENG.

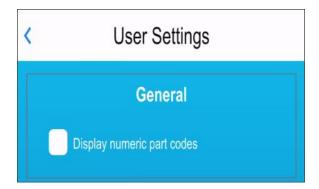

When you've finished adjusting your settings, tap < (back arrow) in the top left corner to return to the home screen.

Close and re-open Photomate for this setting to take full effect.

# See More Part Info When Moving a Part

Now when you're looking up a part to relocate with the **MOVE PART** function, there is more part information available.

After you've looked up a part to move (either by tag #, stock #, or VIN), the part(s) that match your search display in the **Description** box. To see more details about the part, tap the info icon. ①

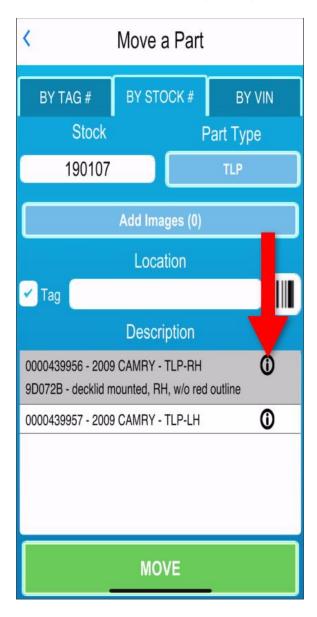

# **Location Audit – Price Book Button Updated**

In the **Location Audit** function, the button to access a part's Price Book has been updated.

The button now looks like this:

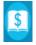

This button displays on the Audit Summary screen.

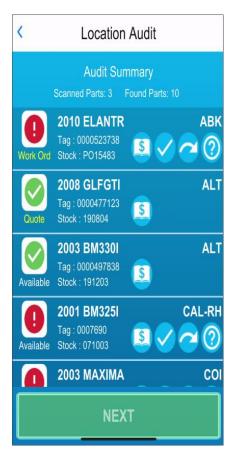

Tap the Price Book button to view and edit the Price Book and inventory part prices for that interchange number on the **Price Book** screen. (Refer to the Photomate User Guide for more information about the Price Book).

# **Getting Help**

For more information about this product, including access to online training videos and documentation, visit Products.Car-Part.com for our recycler resources.

Car-Part.com takes customer service seriously. We have a variety of support options available to help you if you have questions about our products or if you need help for any reason. Your questions are very important to us and we want your experience to be a positive one. Please contact us with any questions or concerns using any of the following methods.

## Phone Support

If you have a question not covered in this guide, Car-Part.com offers phone support. Please call 859-344-1925 with your questions.

# Online Support using Car-Part Messaging (iCPM)

Support technicians are available online using Car-Part Messaging (iCPM) support rooms. These technicians are available LIVE to help answer any questions you may have.

The support rooms are staffed Monday-Friday, 8:00AM-6:00 PM Eastern Time.

To enter an iCPM support room:

1. Double-click the **iCPM** icon on your desktop.

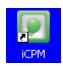

- 2. Car-Part Messaging opens.
- 3. Double-click the name of the **Support Room** from your bookmark list.
- 4. Type **HELP** and a brief explanation of your issue. A Car-Part.com support technician will answer and help with your issue.

# **Training**

If you have ongoing training needs, Car-Part.com has a team of product training specialists to help you learn how to use our products quickly. If you are interested in product training, please call our training department at 859-344-1925 and a trainer in your area will call to schedule training.

# Comments

We welcome your comments and suggestions concerning the content and organization of this guide as well as the accuracy and the usability of the instructions it contains. Email us at documentation@car-part.com. We're listening!

Published by Car-Part.com 1980 Highland Pike Ft. Wright, KY 41017

Copyright © 2023 by Car-Part.com. All rights reserved.

The information contained herein is confidential proprietary information of Car-Part.com. No part of the information contained in this document may be reproduced, transmitted, or disclosed to any other person without the prior written consent of Car-Part.com.

Bidmate, Car-Part.com Demand Data, Advanced Bidmate, Partmate, Partmate Review, Desktop Review, Advanced Partmate, \$martList, Photomate, Checkmate Rest Server, Car-Part Messaging, Car-Part Interchange, Car-Part Interchange Plus, iCPM, Live Service, Live Chat, Coremate, Core Pricing, Checkmate, Checkmate Listing Manager, Checkmate Sales Pro, Checkmate Workstation, Fast Parts, FastNnet, Car-Part Exchange, Trading Partners, Compass, Orion, SmartVin, Smart Interchange, Order Trakker, Car-Part Auction, CrashLink, Car Part Pro, Desktop Review, Partmate Review, Labelmate, Car-Part EMS Pro, Integrated Car Part Pro, iPro, Car-Part Gold, and Tagmate are trademarks of Car-Part.com.

Car-Part Interchange information is © 2005-2023. The Hollander Interchange is included with or is the basis for the Car-Part Interchange. The Hollander Interchange is © 2023 Claims Services Group, Inc. Some of the information available through this product contains material that is reproduced and distributed under a license from Ford Motor Company. No further reproduction or distribution of the Ford Motor Company material is allowed without the express written permission of Ford Motor Company.

All other product and company names mentioned herein are the property of their respective owners.

This edition obsoletes all previous editions.